# **Jmol Quick Reference Sheet**

For Use with the CBM's Jmol User Design Environment (JUDE):

# **Getting Started**

### **Accessing Jmol**

Access the CBM's "Jmol user Design Environment" at: cbm.msoe.edu/modelingResources/jmolUser DesignEnvironment/

### **Loading Structures**

To load SMILES Sequences or Public PDB Files, click the "Open a New Molecular Structure" tab, enter the SMILES sequence or PDB ID, and click "Load"

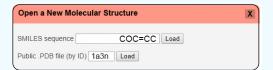

### Saving and Reloading

To save your work, click the "Save Your Design" tab and select the file format you wish to export. We recommend using Script (.spt) files for standard saving.

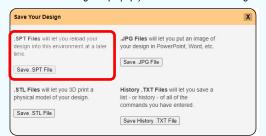

To reload your work, simply drag and drop your script (.spt) file into the Jmol Display Window.

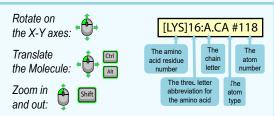

center visible - centers the view on currently visible atoms

# Simplifying Your Protein

### **Display Formats**

wireframe - displays bonds as sticks spacefill - displays atoms as spheres backbone - displays alpha carbon backbone

> examples: wireframe spacefill 200% backbone 1.25 wireframe off

color chains - colors each protein chain uniquely

### Colors

color structure - colors by secondary structures
color cpk - colors by atom element
color <color name> - colors by color names
color [R, G, B] - colors by RGB color values
color group - colors the backbone as a rainbow gradient

examples: color cpk color orange color [212, 138, 50]

#### Select

select backbone - selects all backbone atoms
select sidechain - selects all sidechain atoms
select helix - selects all alpha helix atoms
select sheet- selects all beta sheet atoms
select :<chain ID> - selects atoms in specific chain
select <residue number/range> - selects by residue #
select @<atom number> - selects by atom #
select <element> - selects by periodic table element
select <amino acid abbreviation> - selects by amino
acid type

examples: select backbone
select :A
select 15-25
select @1382
select carbon
select his

set selectionhalos on/off - shows currently select atoms

### **Booleans**

and - selects atoms in both of two selection groupsor - selects atoms in one or the other of two selection groups

# **Adding the Details**

### **Adding Sidechains**

select <amino acid> and sidechain - displays a specifc amino acid sidechain without a "bumpy backbone" (backbone atoms)

examples: select his29 and sidechain spacefill 1.25

### **Adding Bonds and Struts**

**Hydrogen Bonds** - a series of commands that will add hydrogen bonds to whatever area of your structure is currently selected:

calculate hbonds set hbonds solid set hbonds backbone color hbonds white hbonds 0.75

**Disulfide Bonds** - a series of commands that will add disulfide bonds to whatever area of your structure is currently selected:

set ssbonds backbone color ssbonds yellow ssbonds 0.75

Calculate Struts - adds support struts to any area of the protein backbone that is currently selected. calculate struts color strut gray strut 0.75

Editing Individual Struts - to add or delete an individual support strut by selecting only the two atoms that the strut will connect.

select @34 or @713 connect strut

select @812 or @1103 connect strut delete

### **Recommended Sizes**

If you plan to 3D print a physical model of your Jmol design, we recommend the following sizes. These can be **doubled** if you are using a plastic (FDM) 3D printer and are having trouble getting a successful print.

Backbones: backbone 1.25
Sidechains: spacefill 1.25

Bonds: strut 0.75 hbond 0.75 ssbond 0.75

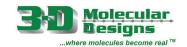

# Amino Acid Side Chain Chart®

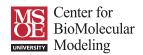

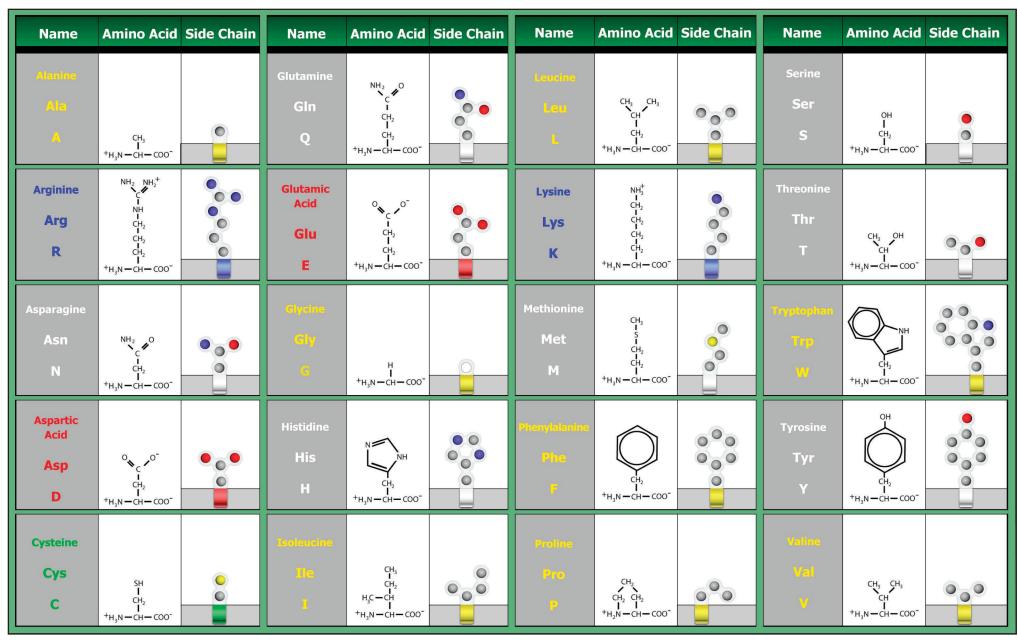

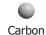

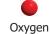

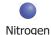

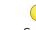

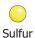

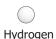

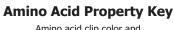

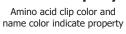

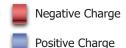

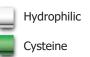

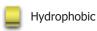